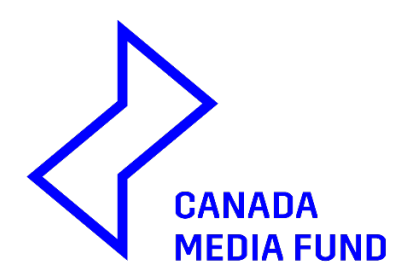

# SELF-IDENTIFICATION SYSTEM PERSONA-ID USER GUIDE

# **TABLE OF CONTENTS**

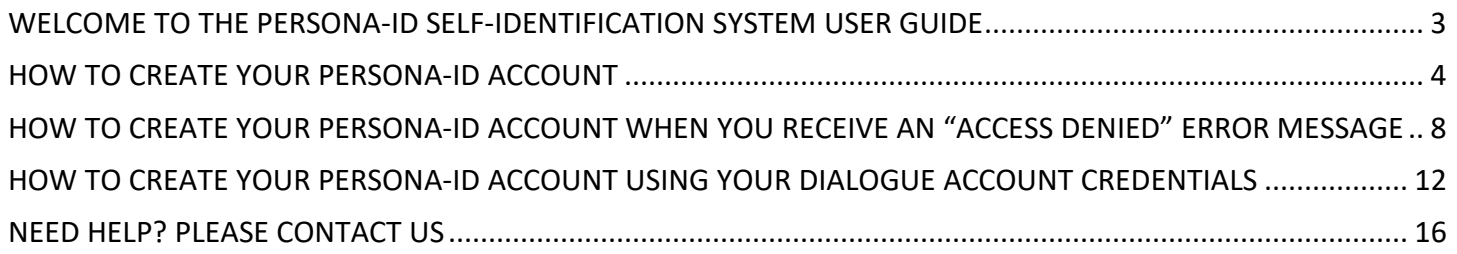

#### <span id="page-2-0"></span>**WELCOME TO THE PERSONA-ID SELF-IDENTIFICATION SYSTEM USER GUIDE**

PERSONA-ID is a self-identification system that allows individuals to disclose their demographic information directly and securely to the Canada Media Fund (CMF).

The information collected through PERSONA-ID enables the CMF to obtain a more detailed picture of who is applying for funding as well as the people working on the funded projects. More specifically, this data will be used for the following purposes:

- Inform decision-making on future changes to CMF Programs and policy;
- Determine eligibility to and compliance with targeted programs, incentives and requirements;
- Detect inequities in access to funding and representation;
- Follow trends and patterns in participation and funding;
- Report to stakeholders and the public on who has access to CMF funding.

**Starting April 1, 2022, all individuals with ownership and control on projects seeking CMF funding, as well as key personnel working on those projects will need to ensure they have registered for a PERSONA-ID number if they want those projects to benefit from a gender or diversity initiative. However, all Applicants and their teams are invited to participate in the process and sign up for a PERSONA-ID number on a voluntary basis.**

**PLEASE review this guide which includes tips on how to register and complete your Persona-ID account.**

### **How do I register and complete my Persona-ID account?**

It's simple – follow the instructions on the CMF Persona-ID webpage here Persona-ID: Self-Identification [System | Canada Media Fund \(cmf-fmc.ca\)](https://cmf-fmc.ca/persona-id/)

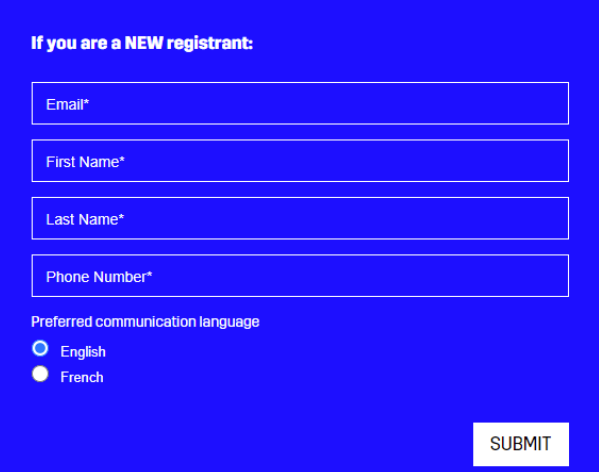

# **SIGN-UP FOR A PERSONA-ID ACCOUNT**

**We recommend you use a personal email, not a company email, and to use your full name as you are known and credited in the industry.**

#### **HOW TO CREATE YOUR PERSONA-ID ACCOUNT**

<span id="page-3-0"></span>**1. Once you have registered** on the CMF website Persona-ID page, **you will receive a confirmation email -** *if you do not receive it in the following 5 minutes, please check your spam or junk inbox*.

→ The email will include a link to access the self-identification platform, as well as your Username **and Temporary Password:** 

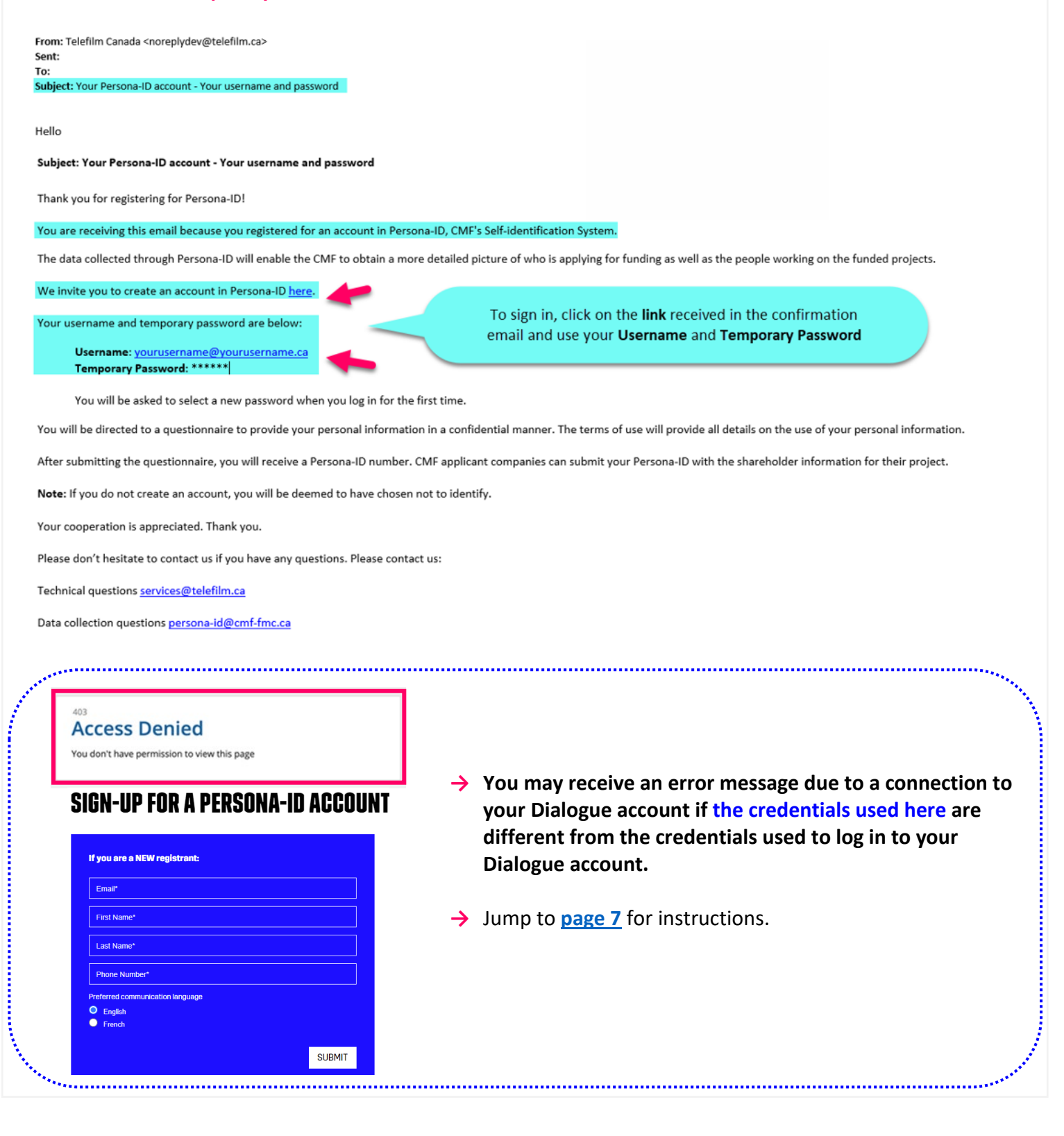

**2.** Once you have entered your **Username** and **Temporary Password** received in the confirmation email, the window below will open, and you will be asked to **Change Password** and **SUBMIT**:

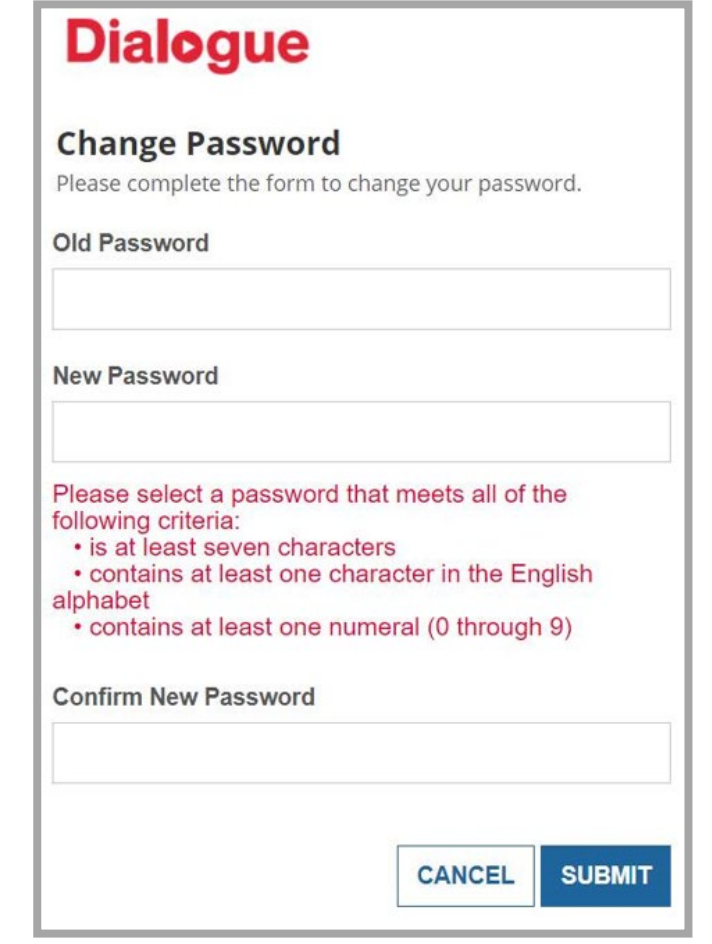

**3.** Once in the Persona-ID self-identification platform, please **click on the Pending Task link to Accept the Terms Of Use & Privacy**:

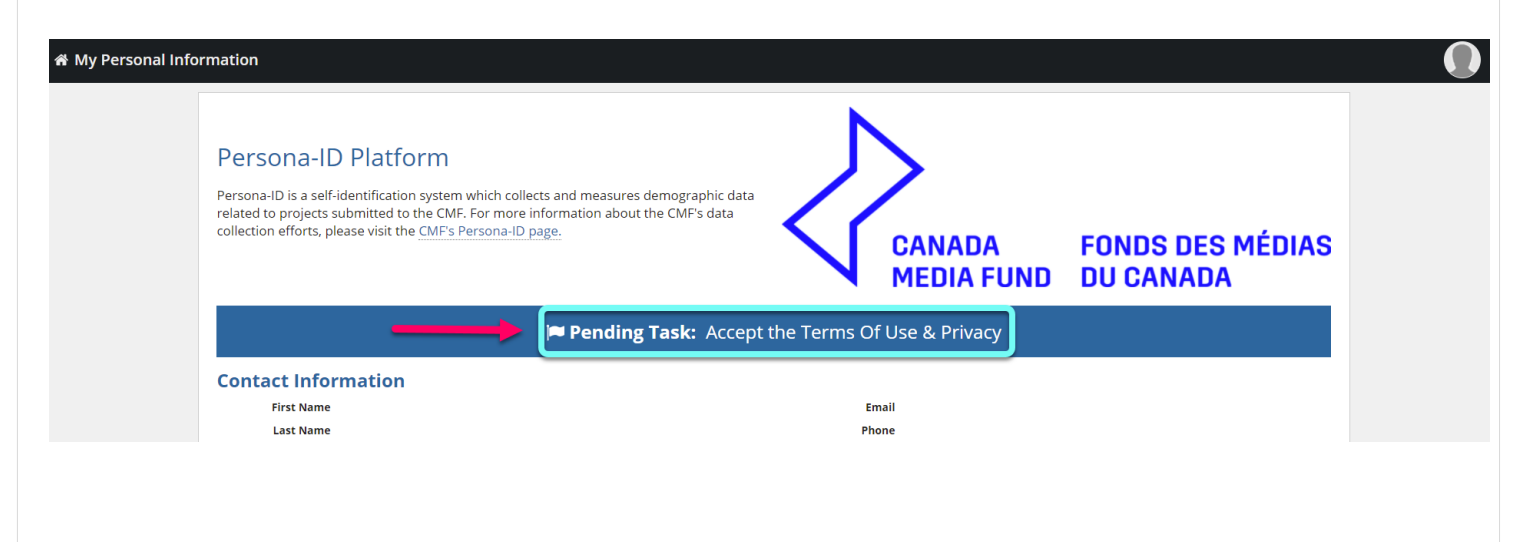

**4.** Once you have read, acknowledged and accepted all of the **Terms of Use & Privacy** for the CMF'S Self-Identification System, click on **SUBMIT**:

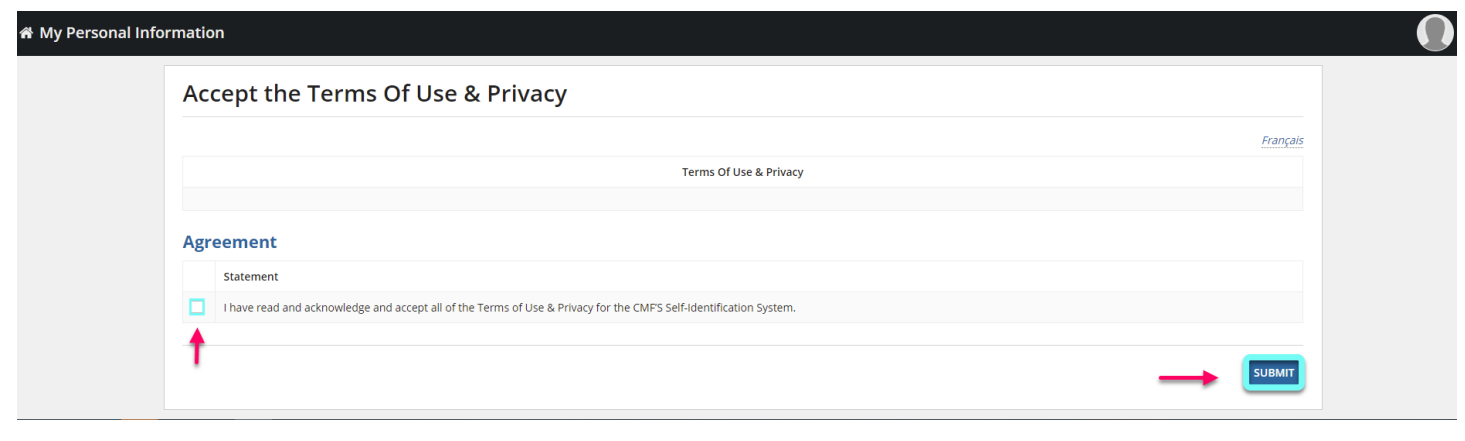

**5.** You will then be on the **Self-identification Information** page. To receive your **unique Persona-ID number**, please complete the questionnaire and click on **SUBMIT**:

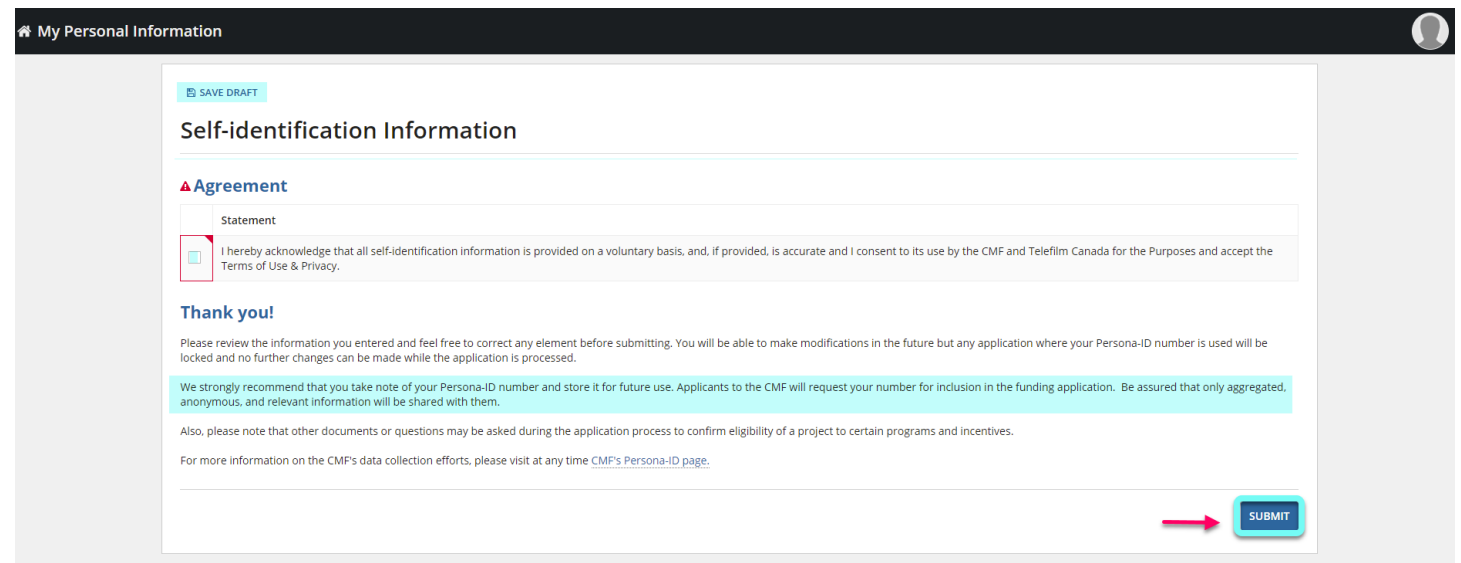

- **→** *Note that the option to answer "I prefer not to answer" is available with any question on the questionnaire.*
- → You may choose to SAVE DRAFT and complete the questionnaire later.
- → The full questionnaire is also available for download on the CMF website here [https://cmf](https://cmf-fmc.ca/persona-id/)[fmc.ca/persona-id/](https://cmf-fmc.ca/persona-id/)
- **6.** Once your questionnaire has been submitted, you will find, on **My Personal Information** page, your **Persona-ID number**, the **Terms of Use & Privacy**, your **Contact Information** and answers entered in the questionnaire.
- **→** To change your **Contact Information**, you will need to contact Telefilm's Technical Services at [services@telefilm.ca](mailto:services@telefilm.ca)

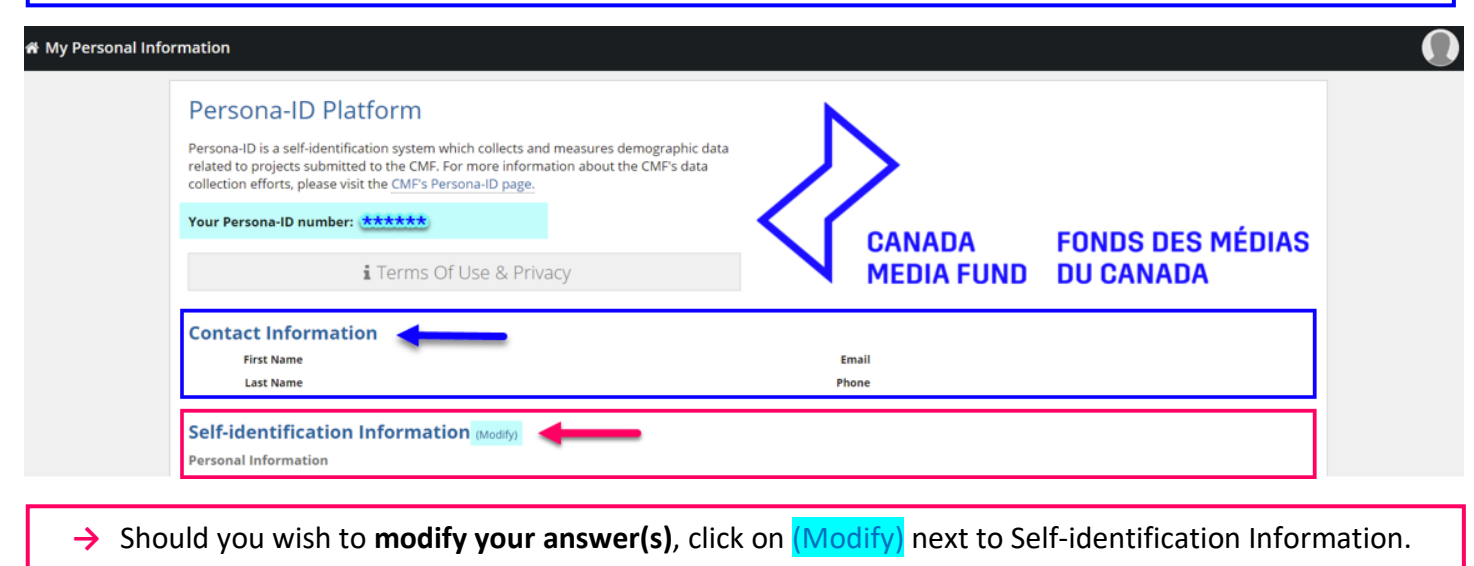

**NOTE**: You can change your personal information at any time. **However, if your Persona-ID is already attached to an application currently being processed, only the information submitted before the program's deadline will be considered.** 

## <span id="page-7-0"></span>**HOW TO CREATE YOUR PERSONA-ID ACCOUNT WHEN YOU RECEIVE AN "ACCESS DENIED" ERROR MESSAGE**

**Once you have registered** on the CMF website Persona-ID page, **you will receive a confirmation email -** *if you do not receive it in the following 5 minutes, please check your spam or junk inbox*.

**NOTE:** The email will include a **link** to access the self-identification platform, as well as your **Username**  and **Temporary Password**. **However, If you click on the link received in the email, you may get an ERROR MESSAGE due to a connection to your Dialogue account. Please follow these instructions** :

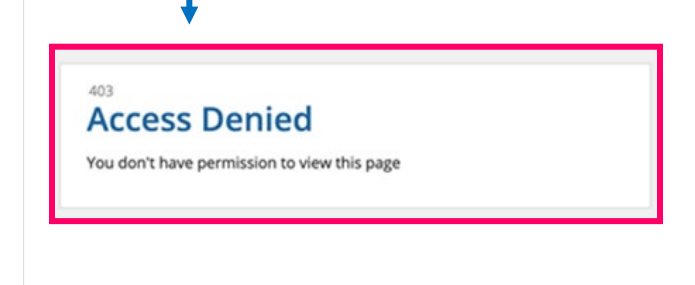

**1)** Go to your **Dialogue account** and **SIGN OUT**. **2)** Once you are signed out from your Dialogue account, **copy and paste this link to your browser** : **<https://telefilmbpm.appiancloud.com/suite/sites/persona-id> 3) Use your Persona-ID credentials to LOG IN (Username and Temporary Password received in the email)**. **4)** Email [services@telefilm.ca](mailto:services@telefilm.ca) if you encounter another error message.

**1.** Once you have entered your **Persona-ID Username** and **Temporary Password** received in the confirmation email, the window below will open, and you will be asked to **Change Password** and **SUBMIT**:

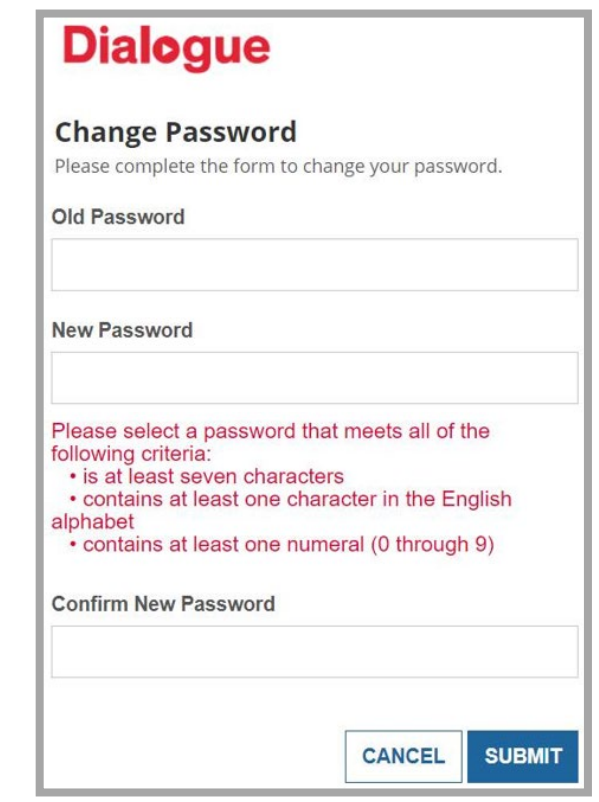

**2.** Once in the Persona-ID self-identification platform, please **click on the Pending Task link to Accept the Terms Of Use & Privacy**:

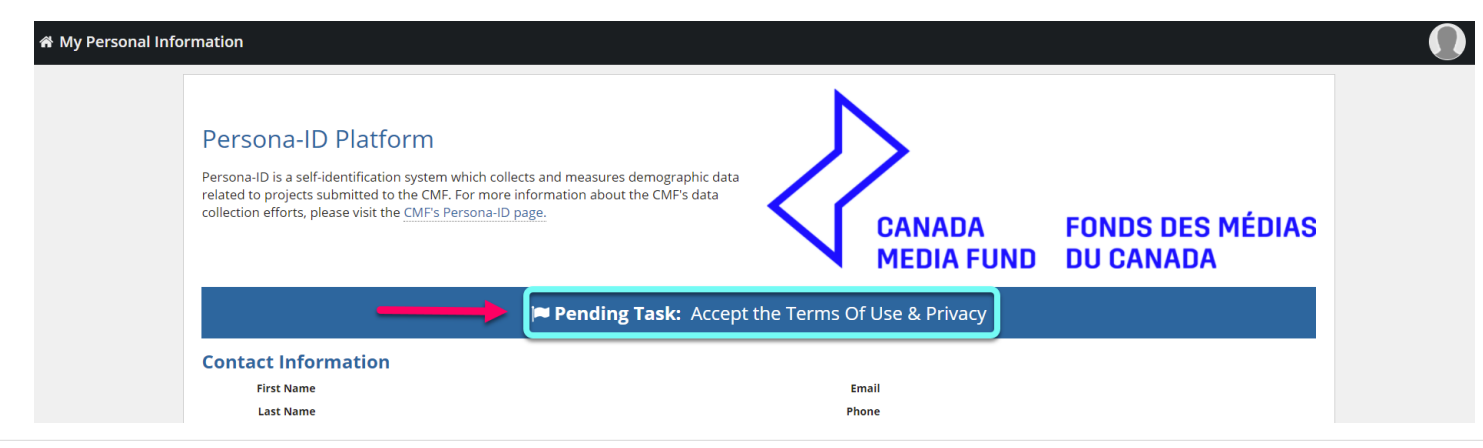

**3.** Once you have read, acknowledged and accepted all of the **Terms of Use & Privacy** for the CMF'S Self-Identification System, click on **SUBMIT**:

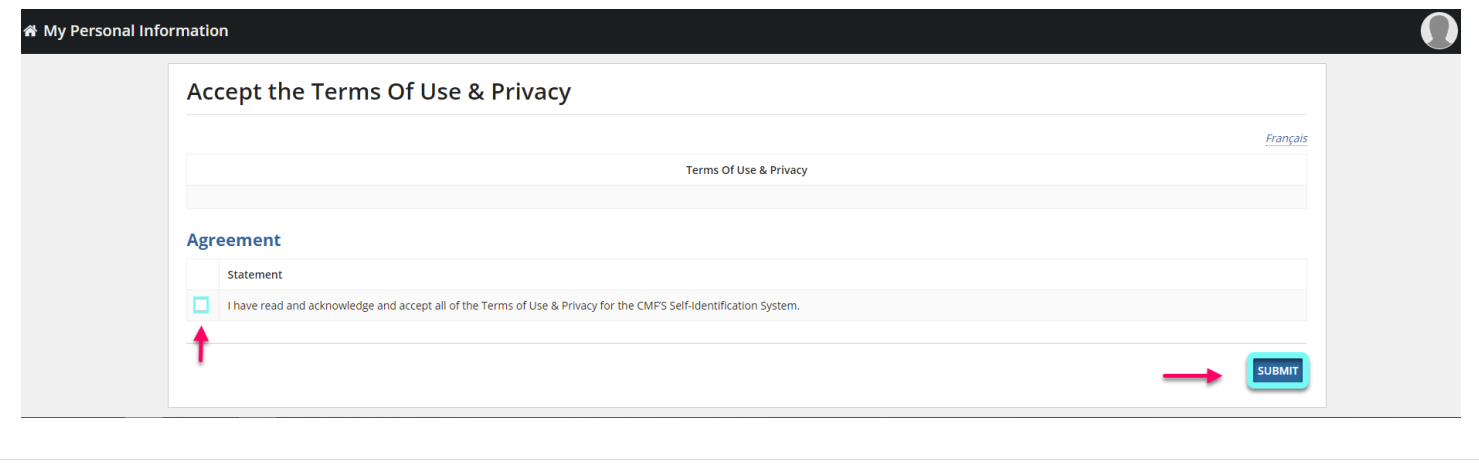

**4.** You will then be on the **Self-identification Information** page. To receive your **unique Persona-ID number**, please complete the questionnaire and click on **SUBMIT**:

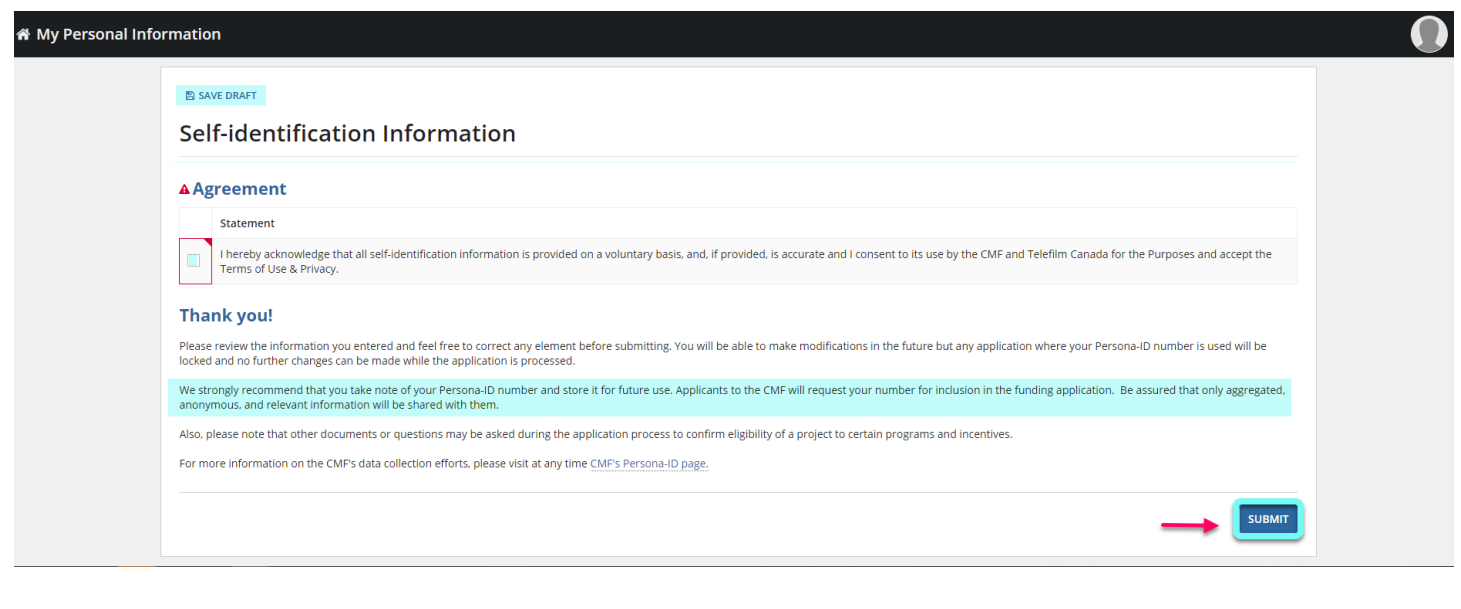

- **→** *Note that the option to answer "I prefer not to answer" is available with any question on the questionnaire.*
- → You may choose to SAVE DRAFT and complete the questionnaire later.
- → The full questionnaire is also available for download on the CMF website here [https://cmf](https://cmf-fmc.ca/persona-id/)[fmc.ca/persona-id/](https://cmf-fmc.ca/persona-id/)
- **5.** Once your questionnaire has been submitted, you will find, on **My Personal Information** page, your **Persona-ID number**, the **Terms of Use & Privacy**, your **Contact Information** and answers entered in the questionnaire.
- **→** To change your **Contact Information**, you will need to contact Telefilm's Technical Services at [services@telefilm.ca](mailto:services@telefilm.ca)

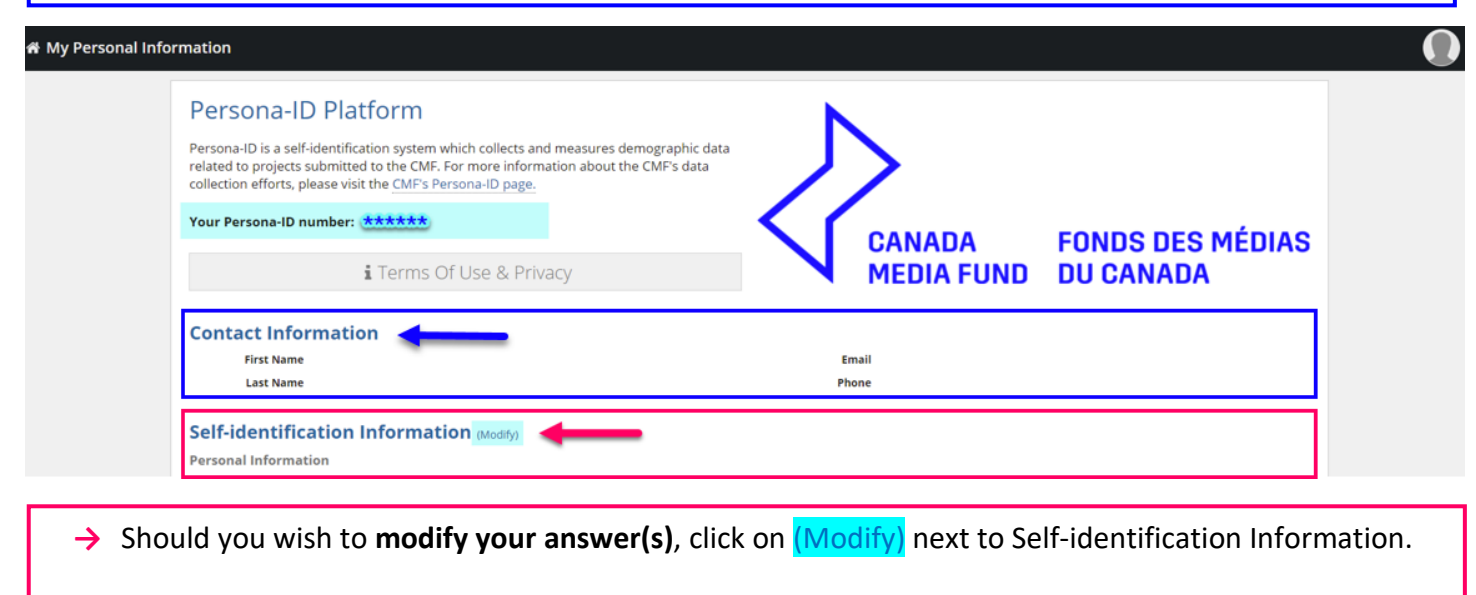

**NOTE**: You can change your personal information at any time. **However, if your Persona-ID is already attached to an application currently being processed, only the information submitted before the program's deadline will be considered.** 

## <span id="page-11-0"></span>**HOW TO CREATE YOUR PERSONA-ID ACCOUNT USING YOUR DIALOGUE ACCOUNT CREDENTIALS**

**Once you have registered** on the CMF website Persona-ID page, using the same personal email as your Dialogue account, **you will receive a confirmation email -** *if you do not receive it in the following 5 minutes, please check your spam or junk inbox*.

**1. Please enter your Dialogue Username and Password to SIGN IN:**

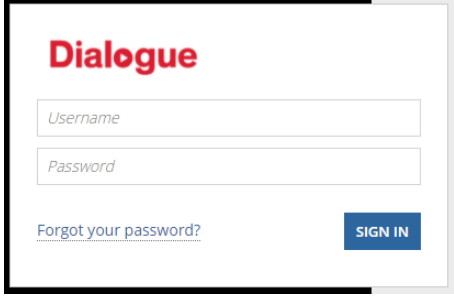

**NOTE:** By using the **same login** information for both **Persona-ID and Dialogue**, you will be able to **switch from one account to the next within the same window – simply select Persona-ID or Tempo** *(Tempo is used to take you to your Dialogue account)*:

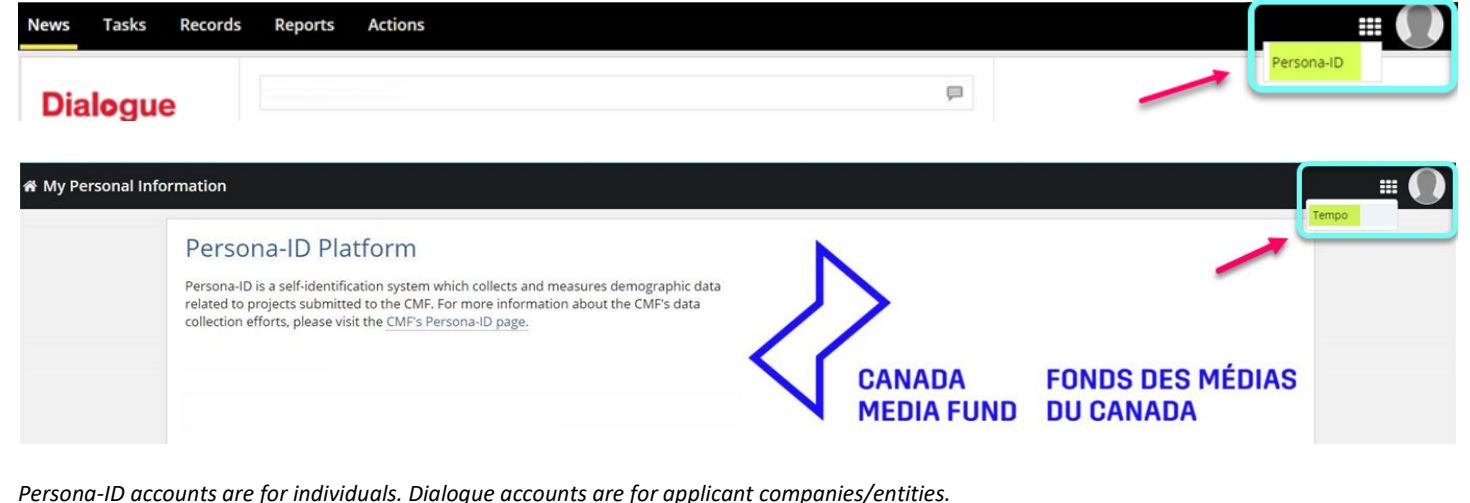

**2. To complete your Persona-ID account, please select Persona-ID:**

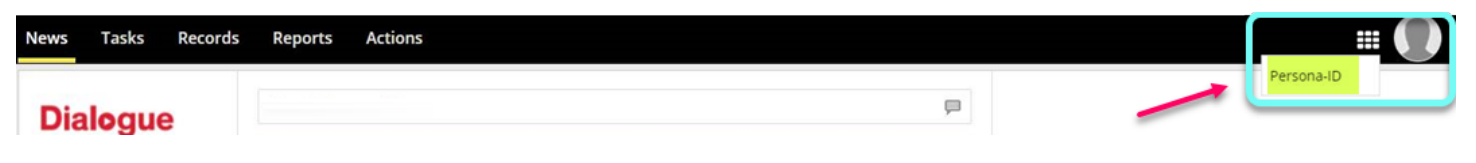

**3.** Once in the Persona-ID self-identification platform, please **click on the Pending Task link to Accept the Terms Of Use & Privacy**:

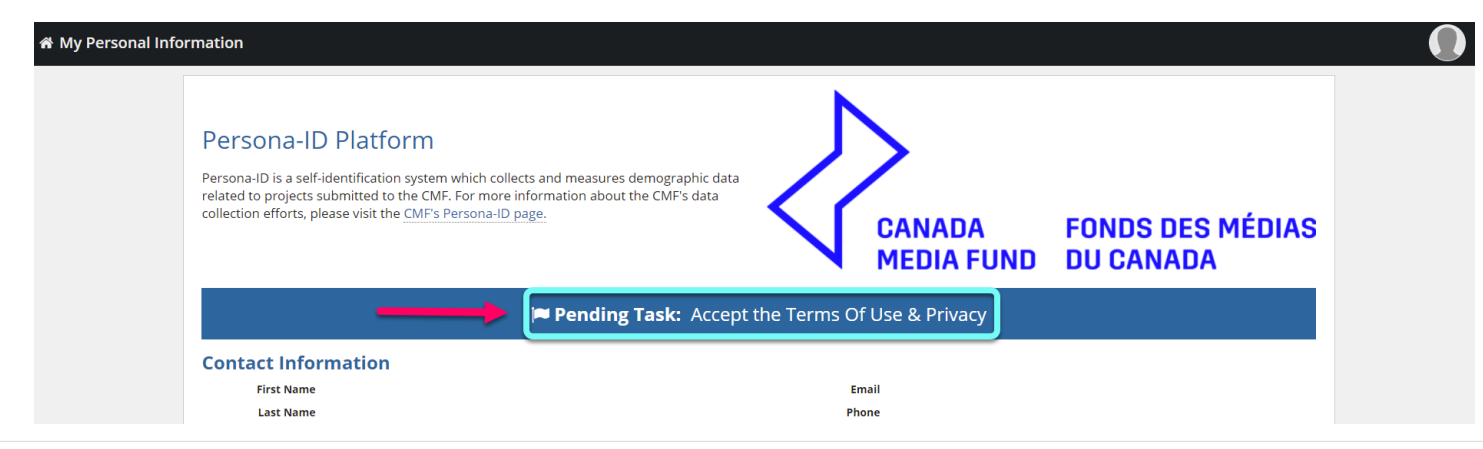

**4.** Once you have read, acknowledged and accepted all of the **Terms of Use & Privacy** for the CMF'S Self-Identification System, click on **SUBMIT**:

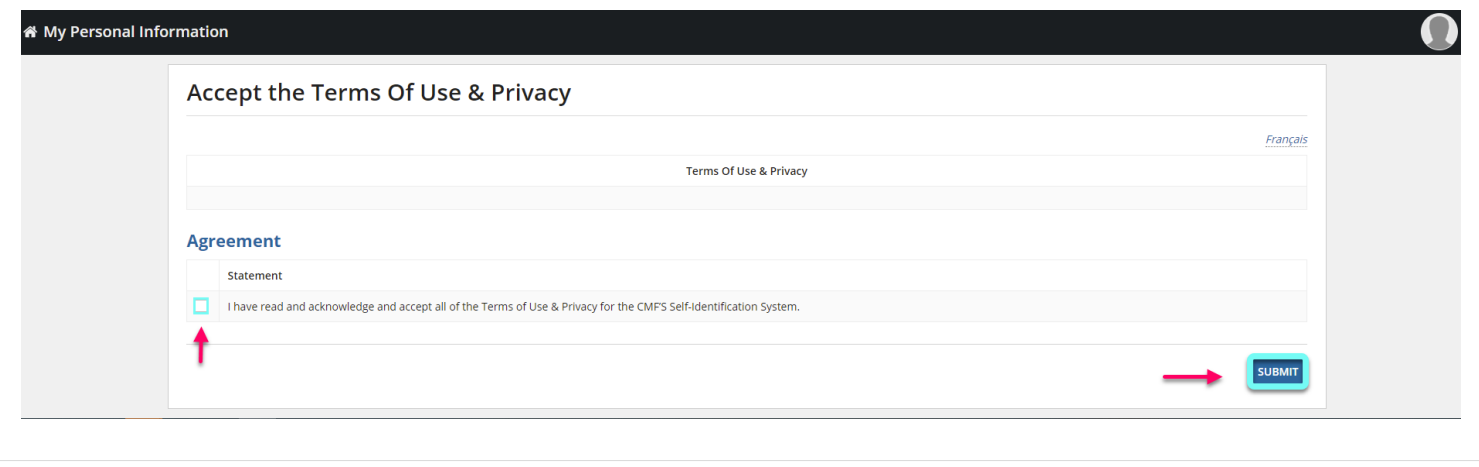

**5.** You will then be on the **Self-identification Information** page. To receive your **unique Persona-ID number**, please complete the questionnaire and click on **SUBMIT**:

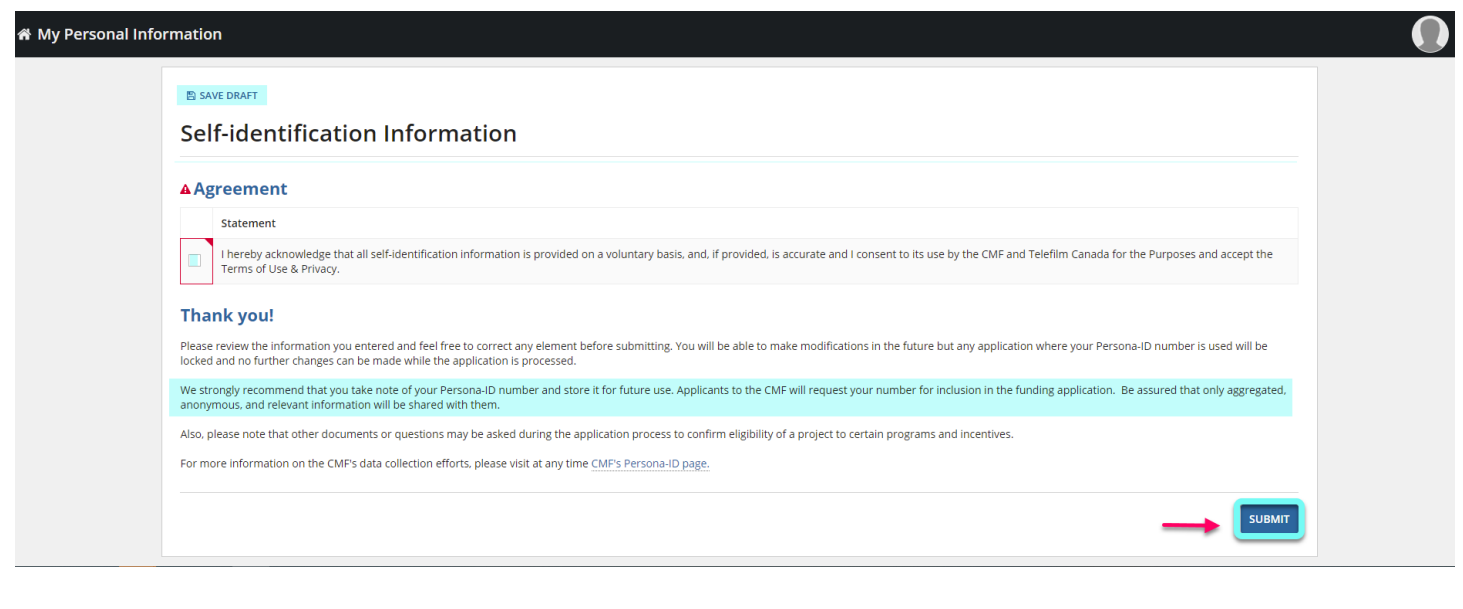

- **→** *Note that the option to answer "I prefer not to answer" is available with any question on the questionnaire.*
- → You may choose to SAVE DRAFT and complete the questionnaire later.
- → The full questionnaire is also available for download on the CMF website here [https://cmf](https://cmf-fmc.ca/persona-id/)[fmc.ca/persona-id/](https://cmf-fmc.ca/persona-id/)
- **6.** Once your questionnaire has been submitted, you will find, on **My Personal Information** page, your **Persona-ID number**, the **Terms of Use & Privacy**, your **Contact Information** and answers entered in the questionnaire.
- **→** To change your **Contact Information**, you will need to contact Telefilm's Technical Services at [services@telefilm.ca](mailto:services@telefilm.ca)

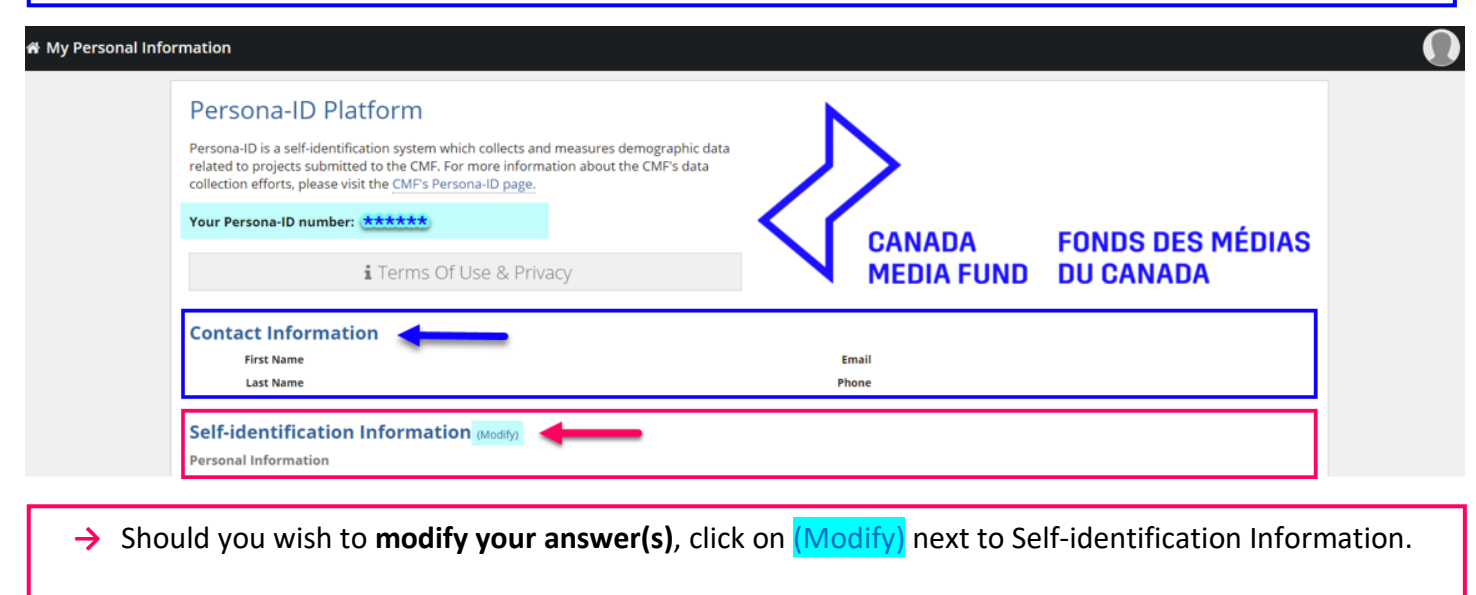

**NOTE**: You can change your personal information at any time. **However, if your Persona-ID is already attached to an application currently being processed, only the information submitted before the program's deadline will be considered.** 

# <span id="page-15-0"></span>**NEED HELP? PLEASE CONTACT US**

If you need **accessibility assistance to create your Persona-ID account** or for any data collection and privacy questions or feedback, please contact [persona-id@cmf-fmc.ca](mailto:persona-id@cmf-fmc.ca)

For **technical support**, please contact [services@telefilm.ca](mailto:services@telefilm.ca)

To assist you in the **process of applying to the CMF**, please contact **cmf.fmc.coordination@telefilm.ca**